## **Data protection**

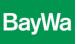

## **Content encryption with 7-Zip**

1. Click on the file you want encrypt with the right mouse button, select 7-Zip and click on "Zu einem Archiv hinzufügen..."

|                    | 1                                   |                                            |  |
|--------------------|-------------------------------------|--------------------------------------------|--|
| Zu versch<br>Datei | Öffnen                              |                                            |  |
|                    | Bearbeiten                          |                                            |  |
|                    | Neu                                 |                                            |  |
|                    | Drucken                             |                                            |  |
|                    | 7-Zip 🕨                             | Öffnen                                     |  |
|                    | Speichern nach                      | Öffnen<br>Dateien entpacken                |  |
|                    | Öffnen mit                          | Hier entpacken                             |  |
|                    | Mit Sophos Anti-Virus überprüfen    | Entpacken nach "Zu verschlüsselnde Datei\" |  |
|                    | Freigeben für                       | Archiv überprüfen                          |  |
|                    | Vorgängerversionen wiederherstellen | Zu einem Archiv hinzufügen                 |  |
|                    |                                     | Archivieren und versenden                  |  |

2. A new window opens. Enter a password.

| Verschlüsselung      |             |  |  |  |  |  |
|----------------------|-------------|--|--|--|--|--|
| Passwort eingeben:   |             |  |  |  |  |  |
|                      |             |  |  |  |  |  |
| Passwort bestätigen: |             |  |  |  |  |  |
|                      |             |  |  |  |  |  |
| Passwort anzeigen    |             |  |  |  |  |  |
| Verfahren:           | ZipCrypto 💌 |  |  |  |  |  |

3. A zip-file is created which contains your file that can only be opened with your password:

|                                 | Kenny | wort eingeben                                                                                                | ×                     |
|---------------------------------|-------|----------------------------------------------------------------------------------------------------|-----------------------|
| Zu verschlüsselnde<br>Datei.zip | ?     | Die Datei "Zu verschlüsselnde Datei.doc"<br>ist durch ein Kennwort geschützt. Geben<br>Sie das Kennwort ein. | OK<br>Datei auslassen |
|                                 |       | Kennwort:                                                                                                    | Abbrechen             |

4. Send the encrpyted zip-file by E-Mail and communicate the password to the recipient separately (by phone, by separate E-Mail)